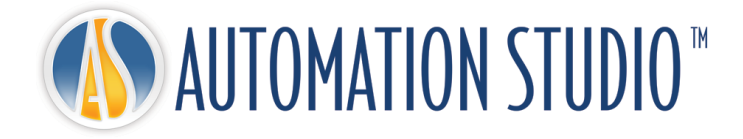

# Automation Studio™ クイックスタートガイド

# 目次

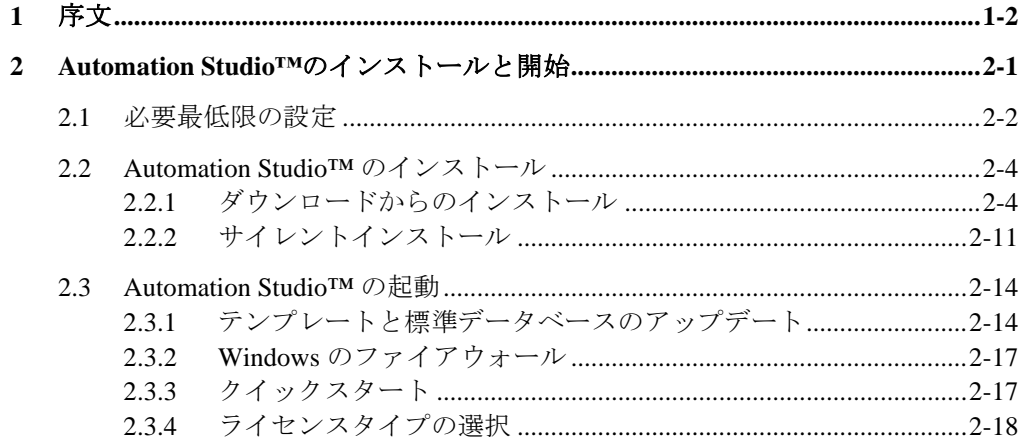

## <span id="page-3-0"></span>**1** 序文

Automation Studio™ はユーザーのニーズにお応えする革新的な製品です。このガイド はソフトウェアのインストールをサポートするための書類です。

## ライセンス

Automation Studio™が起動するには「ライセンス」が必要となります。ライセンスに 関する情報は保護キーに保存されています。保存されてる情報は:

- Automation Studio™のバージョン
- Automation Studio™の何版(プロフェッショナル版、教育版、シミュレーショ ン版、設計版)
- ご購入されたワークショップとモジュール
- ライセンスタイプ (ローカルかネットワーク)

ローカルライセンスの場合、USB キーは Automation Studio™がインストールされてる ワークステーションの USB ポートに接続する必要があります。この場合、ライセン スはローカルユーザーだけが使用できます。

ネットワークライセンスは複数のワークステーションで共用されるように設計され ています。USB キーはマシンの USB ポートに接続され、ワークステーションがそのマ シンにアクセスできるように設定する必要があります。そのマシンは「ライセンス マネージャー」を実行します。

このガイドはローカルかネットワークライセンスでの Automation Studio™の設定の仕 方を説明します。ネットワークライセンスの場合、それに関するソフトウェアのイ ンストール手順とネットワークライセンスの管理の仕方を説明します。

<span id="page-4-0"></span>ここでは Automation studio™ のインストール方法を説明します。アプリケーションを Automation studio™ ライセンスマネージャーに接続するための手法を説明します。

インストール方法の詳細に関しては「インストールと管理ユーザーガイド」をご参照 ください。ガイドはサポートポータルからダウンロードできます[:クライアントゾー](https://www.famictech.com/ja/%E3%83%AD%E3%82%B0%E3%82%A4%E3%83%B3-Famic-Technologies?returnurl=%2fja%2f%E3%82%AF%E3%83%A9%E3%82%A4%E3%82%A2%E3%83%B3%E3%83%88%E3%82%BE%E3%83%BC%E3%83%B3-CZ) [ン](https://www.famictech.com/ja/%E3%83%AD%E3%82%B0%E3%82%A4%E3%83%B3-Famic-Technologies?returnurl=%2fja%2f%E3%82%AF%E3%83%A9%E3%82%A4%E3%82%A2%E3%83%B3%E3%83%88%E3%82%BE%E3%83%BC%E3%83%B3-CZ)

- 最新のテクニカルサポートポータルにアクセスする方法は、以下の手順に従ってくだ さい。
- 1. 次のリンクを使用して、クライアントゾーンに登録します。

#### [https://www.famictech.com/ja/](https://www.famictech.com/ja/登録)登録

- 2. 登録プロセスでは、ライセンス登録に使用したものと同じメールアドレスを使用しま す。変更をご希望の場合は、お問い合わせください。
- 3. Famic より届いたメールに記載されたリンクにアクセスして、アカウントをアクティブ 化します。アクティブ化後すぐにアカウントにログインしてください。
- 4. ログアウトして再度ログインし、アクセス許可が適用されているか確認してください。
- 5. 以降、「クライアントゾーン」ボタンをクリックして、いつでもサポートポータルにア クセスできます。

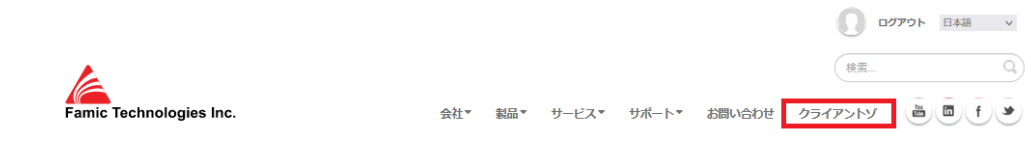

*Figure 2-1:* 管理者権限認証

6. 「テクニカルサポートポータル」をクリックして接続します。

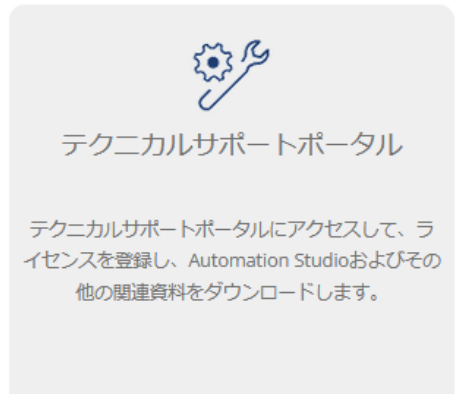

*Figure 2-2:* 管理者権限認証

## <span id="page-5-0"></span>**2.1** 必要最低限の設定

最新バージョンの Automation Studio™をダウンロードする前に、コンピューターが以下の最 小要件を満たしていることを確認してください:

Automation Studio™ プロフェショナル版:

- 有効な Automation Studio™ プロフェショナル版ライセンス。
- OS版 (32 ビットまたは 64 ビット) : Windows 8.1、10、11 または Windows Server 2008 R2 SP1、2012、2012 R2、2016、および 2019。Windows 10 64 ビットをお勧めし ます。
- CPU: Intel® Core<sup>™</sup>i5 4コア 第5世代 2.70GHz または同等品。 Intel®Core<sup>™</sup> i7 4 コア第 5 世代 3.00GHz 以上をお勧めします。

Automation Studio™はマルチコアプロセッサを利用しています。

- メモリー: 8GB 以上。
- グラフィックカード: 512 MB 以上のビデオメモリ、最小 1024×768 の画面解像度。 3D モジュールには、OpenGL 2.0 または Direct3D 11 のサポートが必要です。

注:AS Live ワークショップを使用するには、ビデオカードのメモリを 1GB 以上にす ることをお勧めします。

- ディスク容量:5GB の空き容量をお勧めします。 メーカーのカタログ用に追加のス ペースが必要になる場合があります。
- 保護キーをサポートするには、USB ポートが必要です。

Automation Studio™ 教育版:

- 有効な Automation Studio™ 教育版ライセンス。
- OS版 (32 ビットまたは 64 ビット) : Windows 8.1、10、11 または Windows Server 2008 R2 SP1、2012、2012 R2、2016、および 2019。
- CPU: Intel®Core<sup>™</sup> i5 4 コア 第2世代 3.3GHz または同等品。 Intel®Core<sup>™</sup> i5 4 コ ア第 5 世代 3.00GHz 以上をお勧めします。

Automation Studio™はマルチコアプロセッサを利用可能です。

- メモリー: 4GB 以上。
- グラフィックカード: 512 MB 以上のビデオメモリ、最小 1024 x768 の画面解像度。 3D モジュールには、OpenGL 2.0 または Direct3D 11 のサポートが必要です。
- ディスク容量:5GB の空き容量をお勧めします。 メーカーのカタログ用に追加のス ペースが必要になる場合があります。
- 保護キーをサポートするには、USB ポートが必要です。

### <span id="page-7-0"></span>**2.2 Automation Studio™** のインストール

Automation Studio™ プロフェッショナル版は使用したいワークステーションにインストールす る必要があります。この章はインストール方を説明します:

- ダウンロードからのインストール
- サイレントインストール

アプリケーションをインストールするには、ユーザは管理者権限が必要です。

#### <span id="page-7-1"></span>**2.2.1** ダウンロードからのインストール

#### **2.2.1.1** 新規ユーザーとしてパッケージをダウンロード

Automation Studio™を初めて使用する場合は、購入後、請求書とソフトウェアをダウンロード するための直接リンクが記載された電子メールが送信されました。 これらの資格情報を使用 してソフトウェアをダウンロードしてください。 インストールの担当者でない場合は、この 情報を適切な担当者に転送してください。

同時に、保護キー(USB キー)を含むパッケージが送付されます。 このキーがないと、 Automation Studio™を使用できません。

提供されたキーはアクティブ化されていません。 キーを受け取った後でアクティブ化するに は、製造部門 ([production@famictech.com](mailto:production@famictech.com)) に電子メールを送信し、自分自身とキーを識別 して、アクティブ化コードを要求する必要があります。

同時に、キー(<https://support.famictech.com/STW/stw/user/signup.jsp>)を登録してください。 これにより、以下にアクセスできるようになります。

- [カスタマーリクエスト]タブでは、テクニカルサポートチームに直接連絡して、質 問したり回答を見つけたりできます。
- ■最新の AutomationStudio™のアップデートまたはフルバージョンをダウンロードでき る[製品のダウンロード]タブ。
- 「カタログのダウンロード」タブ。メーカーのカタログの最新バージョンをダウン ロードできます。
- 「ドキュメントのダウンロード」タブ。このタブから、最新バージョンのユーザー ガイドをダウンロードできます。
- 「キーレジストリ」タブ。キーの更新コード、キーの変更に必要なコード。

#### **2.2.1.2** 既に登録されているユーザーとしてパッケージをダウンロードする

既に登録されているお客様である場合は、ダウンロードエリアに接続して、フルバージョン をダウンロードしてください。 パッケージの名前は PAS で始まります…。 。

#### **2.2.1.3 Automation Studio™** のインストール

インストールするには、以下の手順に従ってください:

- 1. Automation Studio™ のフルバージョンをダウンロードします(方法については、前の章 を参照してください)。
- 2. ダウンロードしたファイルを一時的なローカルフォルダに解凍します。

ネットワーク経由でのインストールは避けてください。

#### インストールの前提条件

Automation Studio™ をインストールする前に、コンピューターを更新し、特定のドライバー とユーティリティをインストールする必要がある場合があります。従うべき一連のアクショ ンは次のとおりです。

- 1. Microsoft が提案するすべての更新プログラムがインストールされていることを確認 してください。
- Windows の更新中は Automation Studio™ をインストールしないでください。

アプリケーションをインストールするには、ユーザーに管理者権限が必要です。

前提条件のインストールが必要です。 DirectX ドライバーは、インストールが実行されるたび にインストールされます。

zip ファイルが解凍されたら、ファイル setup.exe を見つけて実行します。 Automation Studio™ のインストールが開始されます。

1. 管理者権限の確認が行われます。

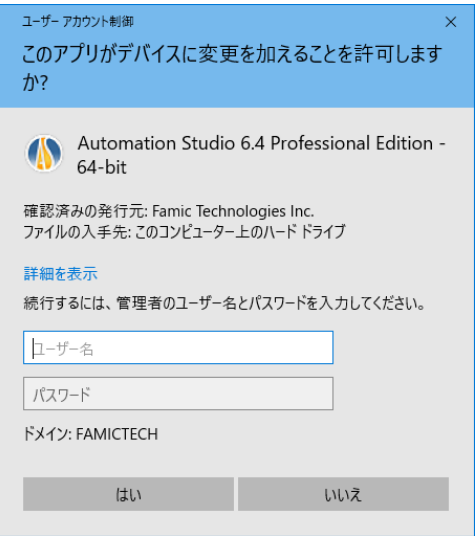

*Figure 2-3:* 管理者権限認証

<span id="page-9-0"></span>もし *Figure 2-3:* [管理者権限認証](#page-9-0) のウィンドウが表示した場合、使用中のアカウントが管理者 権限を持っていないという事です。そして、インストールを続けるには、管理者が必要とな ります。管理者はユーザ名とパスワードを入力して「はい」ボタンをクリックしたら、イン ストールが続行します。

もし「いいえ」のボタンが選択された場合、新しいダイアログボックス(*[Figure 2-4:](#page-9-1)* 管理者権 [限無し](#page-9-1)) が表示されます。ユーザが管理者権限を持っていない事を認証します。そして、イ ンストーラが終了します。

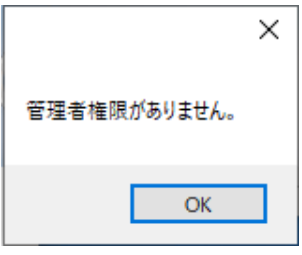

*Figure 2-4:* 管理者権限無し

<span id="page-9-1"></span>もしユーザが管理者権限を持ったアカウントを使用している場合、以下のウィンドウが表示 されます。

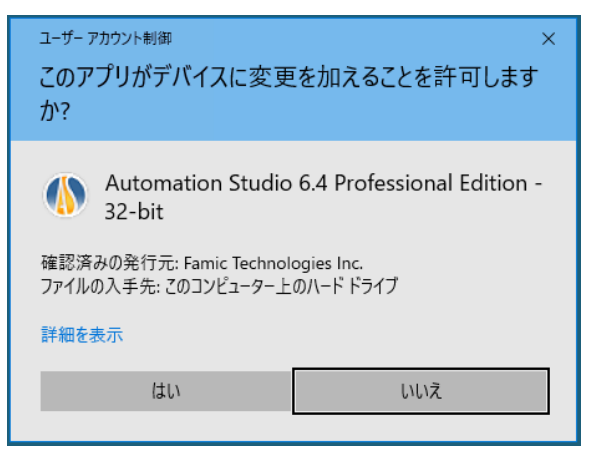

*Figure 2-5: Automation Studio™* のインストール

「はい」を選択したらインストールが続行されます。「いいえ」を選択したらインストーラ が終了します。

2. 言語を選択して次をクリックしてください。

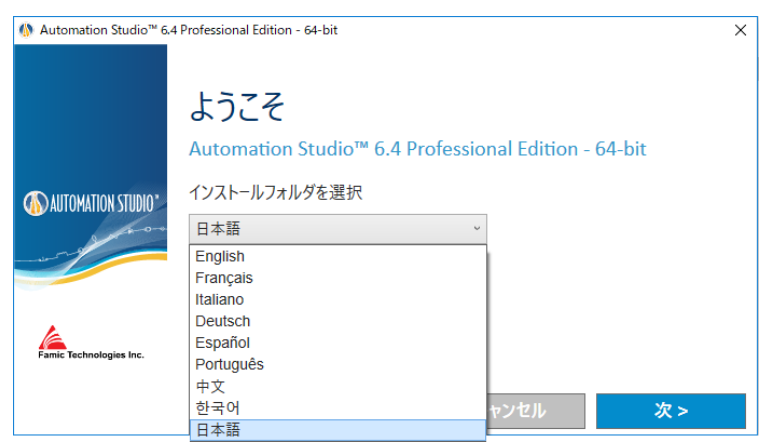

*Figure 2-6:* 言語の選択 *Language selection*

 選択された言語は Automation Studio™が初めて起動する時の言語になります。その言語 はインストール後に変更可能です。

3. ライセンス契約を読んで同意をクリックし、次をクリックしてください。

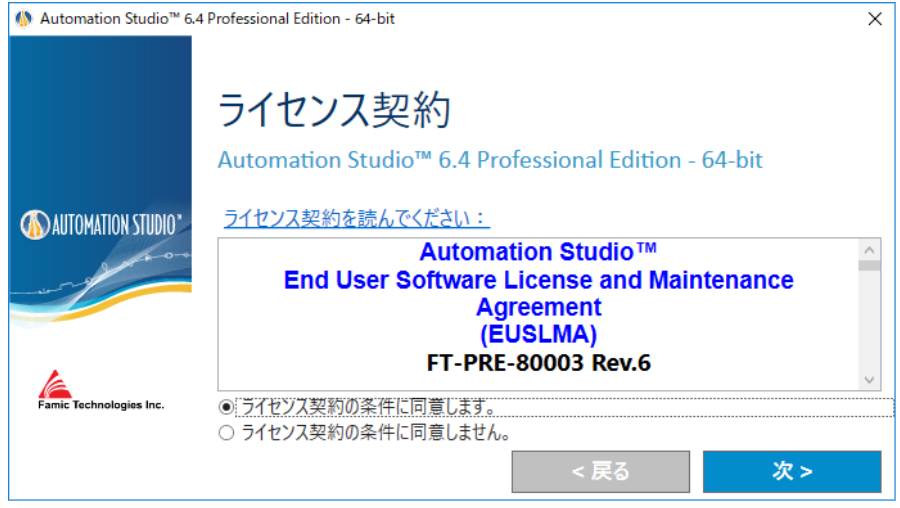

*Figure 2-7:*ライセンス契約

4. このダイアログは名前と会社名を入力する必要があります。次をクリックしてくださ  $V_{0}$ 

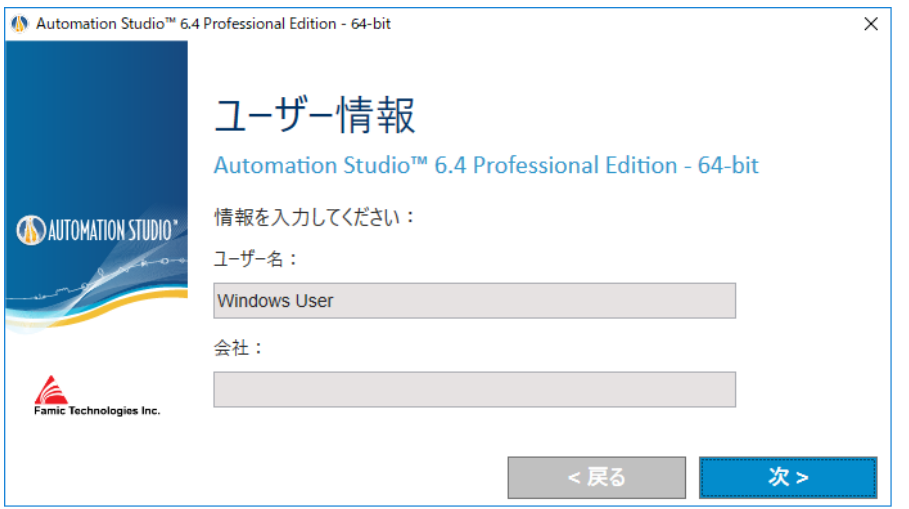

*Figure 2-8:* クライアント認識

5. インストール先のフォルダーを選択。選択されたインストール先を変えるには ■ ボタ ンをクリックしてください。そしてインストールをクリックしてください。

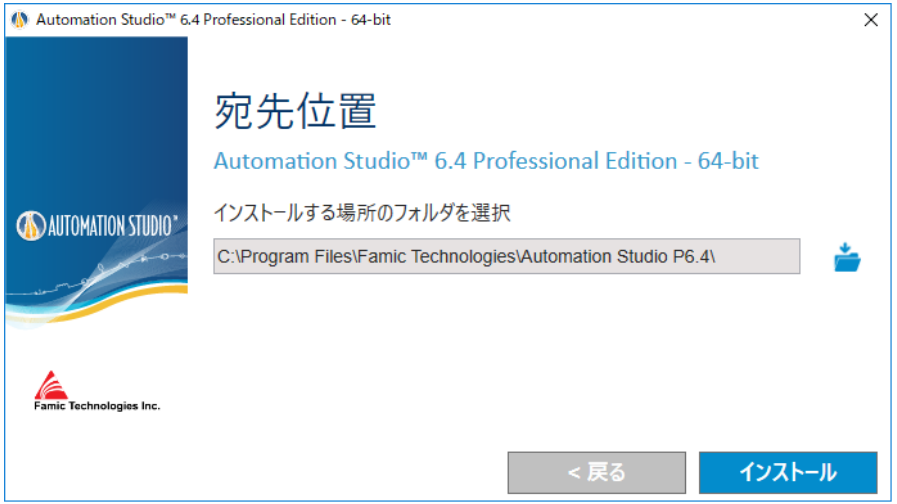

*Figure 2-9:* インストール先のフォルダー

6. これでインストールは自動的に実行されます。ウィザードはこちらを表示します:

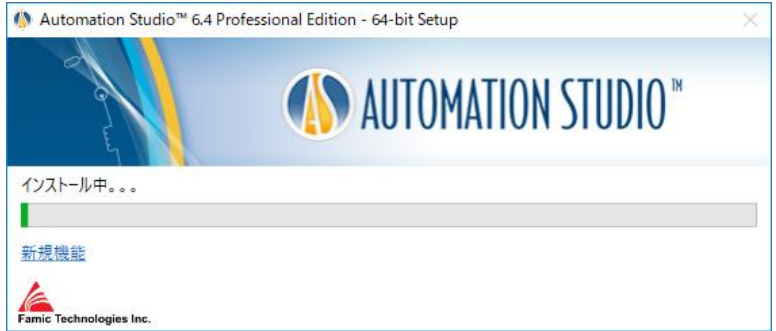

*Figure 2-10:* インストールプロセス

- 7. ウィザードは自動的に Famic Technologies のウェブサイトを開き、Automation Studio™ の 新規機能を見る事ができます。
- 8. コンピューターにインストールされてるプログラムによって前提条件のソフトウェアが インストールされます。

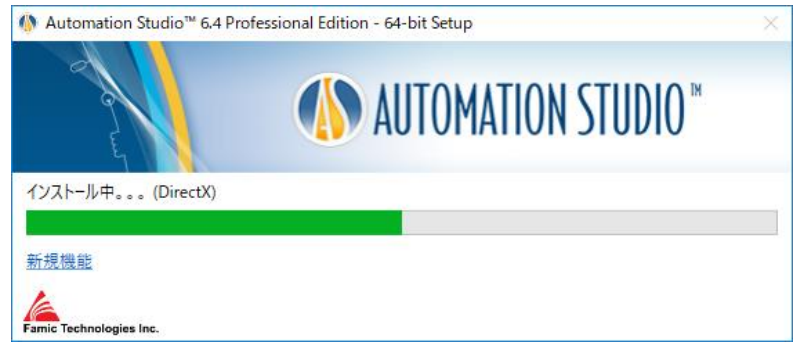

*Figure 2-11:* 前提条件のソフトウェア

#### 前提条件のソフトウェア:

- Microsoft .NET Framework
- Microsoft Access Database Engine 2010
- Microsoft Visual C++ 2013 Redistributable Package
- **Sentinel Driver**
- Text to Speech
- 9. Automation Studio™ のインストールは自動的に続けます。

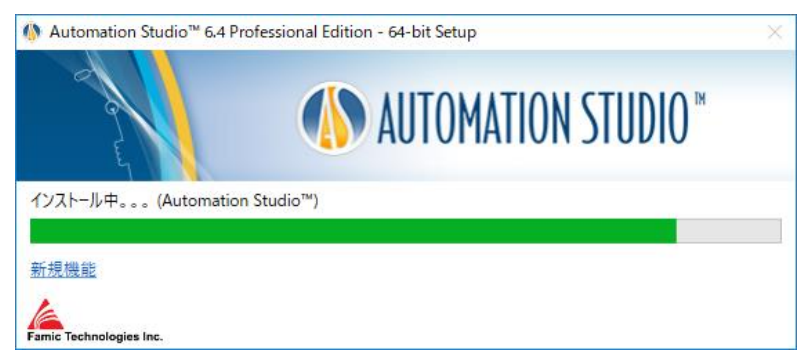

*Figure 2-12: Automation Studio™* のインストール

10. インストールが完了したらウィンドウが完了のメッセージを表示します。終了のボタン を押してください。

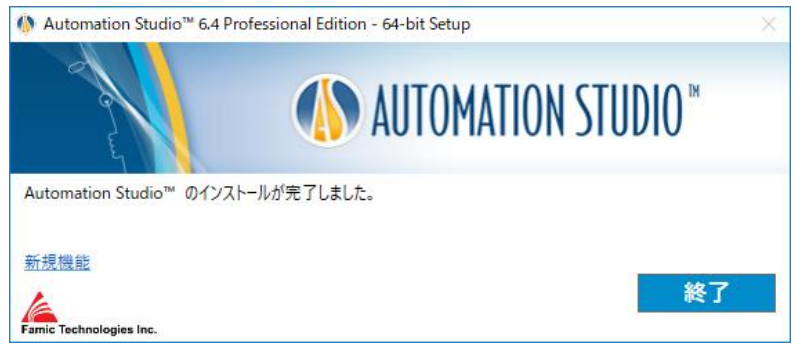

*Figure 2-13:* インストール完了

## <span id="page-14-0"></span>**2.2.2** サイレントインストール

Automation Studio™ を複数のワークステーションにインストールする場合、インストールを最 小限の人間の介入で自動的に実行できます。

サイレントインストールではダイアログがインストール中に出現しません。インストール後 はデスクトップに新しいアイコンが出現します。

インストール前にユーザーが Automation Studio™ の情報を入力する必要があります。

そのインストール設定は:

● インストール言語:選択された言語は Automation Studio™ が初めて起動する時の言語 になります。その言語はインストール後に変更可能です。 使用可能の言語は:

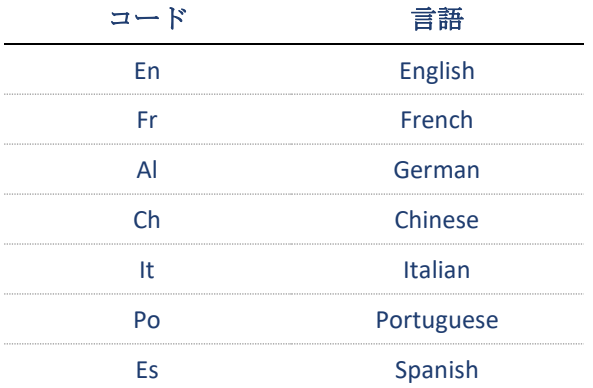

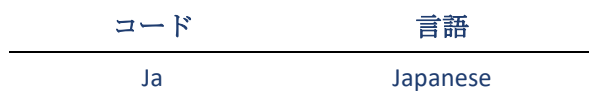

- ユーザー情報: デフォルトの「社名」と「ユーザー名」を設定する事は可能です。 この情報は後程 Automation Studio™ プロジェクトで使用可能になり、タイトルブロッ ク等に表示されます。
- インストールフォルダ: Automation Studio™ のデフォルトのインストール先は "*C:\Program Files (x86)\Famic Technologies\Automation Studio P6.X*"。オペレーティングシ ステムによってはそのインストール先が違う可能性があります。 **(x86)** がある場合は Automation Studio™ 32 bits を表し、(x86)がない場合、64 bits です。 **P6.X** はプロフェッショナル版、そして **E6.X** は教育版です。 このオプションではデフォルトのインストール先を変更できます。

サイレントインストールでは、ファイル「*AutomationStudio SilentInstallation.xml*」を編集すれ ば上記の情報を設定できます。このファイルは Automation Studio™ のインストールファイル 内にあり、ノートパッドで編集できます。

もしこのファイルがサイレントインストール前に変更されてない場合、以下ののデフォルト 値が適用されます:

- デフォルトのインストール言語:英語
- デ フ ォ ル ト の イ ン ス ト ー ル 先 の フ ォ ル ダ **:** *C:\Program Files (x86)\Famic Technologies\Automation Studio P6.X*.

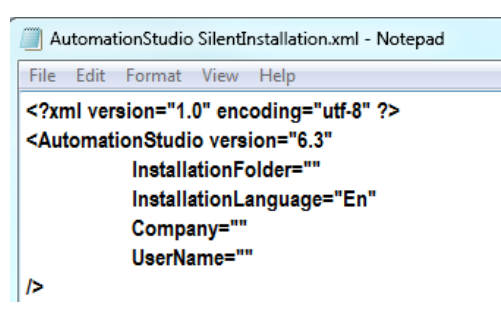

*Figure 2-14:* ファイル編集 「*AutomationStudio SilentInstallation.xml*」

以下のステップを実行してサイレントインストールを続けてください:

- 1. コマンドプロンプトを開いて:Windows のスタートメニューの実行ダイアログ内に **CMD** を入力してください。
- 2. プロンプトに **CD path** を入力して Automation Studio™ のインストールファイルのフォルダ

に行ってください。(例:*CD C:\Install*)

3. 以下のテキストをコマンドウィンドウに入力してください:

Administrator: C:\Windows\system32\cmd.exe  $\overline{\mathbf{x}}$  $c:\diagdown \cosh$  install c:\Install>setup.exe -s\_

**setup.exe -s**

*Figure 2-15:* コマンドプロンプトウィンドウ

4. ENTER を入力してコマンドを実行してください。

必要であれば、*Windows* タスクマネージャーで *setup.exe* が実行中かどうかを確認できます。

 デスクトップにアプリケーションのショートカットが出現されるのが、インストー ルが完了されたことの証拠となります。

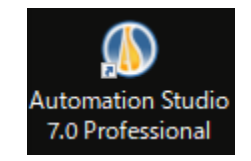

*Figure 2-16: Automation Studio™* へのショートカット

Automation Studio™がインストールされてる状態でサイレントインストールを実行したらサイ レントアンインストールが実行されます。そしてアンインストールが完了したらショートカ ットのアイコンが消えます。

## <span id="page-17-0"></span>**2.3 Automation Studio™** の起動

Automation Studio™ のインストール後、デスクトップにアプリケーションのショートカ ットが出現します。ショートカットにダブルクリックしたら Automation Studio™ が起動 します。

スタートメニューから Automation Studio™ を起動する事も可能です。

## <span id="page-17-1"></span>**2.3.1** テンプレートと標準データベースのアップデート

もし Automation Studio™ に新しいリリースかフィックスが現れて、エンタープライズの 標準(プロジェクトや標準)に変化があった場合、データベースの更新が必要になり ます。アップデートしない場合、Automation Studio™ は起動しません。

#### 自動アップデート

新規バージョンの最初の起動中に標準データベースの更新が必要であると忠告メッセ ージが表示されます。そのメッセージはデータベースの更新によって表示されるか表 示されないかが決まります。Automation Studio™ をローカルモードで使用した場合、更 新は自動的に実行されますが、ユーザーに更新のお知らせをするために、以下のメッ セージも表示されます。

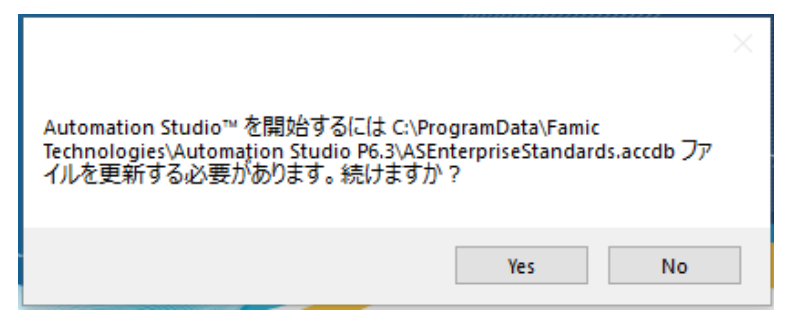

*Figure 2-17 :* 警告メッセージ 「更新」

「はい」をクリックして続けてください。

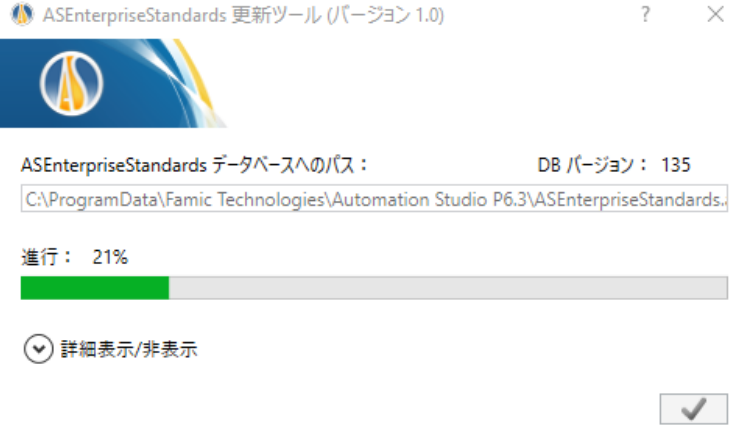

*Figure 2-18:* 標準更新ダイアログ

プログレスウィンドウが出現。完了したら、 ■■■ をクリックしてください。これ で Automation Studio™ が使用可能です。

## 手動アップデート

もし貴社は標準を Automation Studio™ のユーザーで共用している場合、標準データベー スは Automation Studio™ が使用されているコンピューターの中ではなく、サーバーのど こかに保存されているという事です。この場合、WRITE 権限を持つ管理者がデータベ ースを更新をする必要があります。

そうするには、管理者は「*ASEnterpriseStandardsUpdateTool.exe*」という外部アプリケー ションを(最新の Automation Studio™ がインストールされている機械から)起動させま す。

「ASEnterprise Standards Update Tool」は Automation Studio™のインストールフォルダに あります。例:*C:\Program Files (x86)\Famic Technologies\Automation Studio P6.X*。このア プリケーションは以下のダイアログウィンドウを開きます。

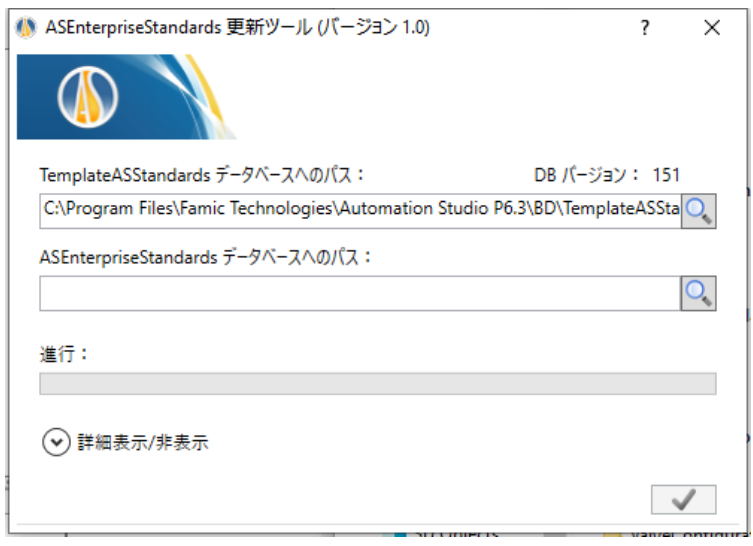

*Figure 2-19: Enterprise Standards Update Tool* ダイアログ

- **"TemplateASStandards** データベースへのパス**":** デフォルトのパスは更新に使わ れるテンプレートデータベースに一致します。
- "ASEnterpriseStandards データベースへのパス": 虫眼鏡のボタン <u>●</u> を使用して 「*asenterprisestandards.accdb*」のファイルにダブルクリックしてください。デ フォルトのパスはローカルデータベースです。そのデータベースがサーバーに ある場合、このフィールドにパスを編集してください。
- **"**プログレスバー**":** 更新状態を表示します。

コマンド ノノは以上のフィールドが入力された時に更新を開始するために使われ ています。

プログレスバーが完全に緑色になったら Automation Studio™が使用可能になります。そ して(右上にある) X のボタンをクリックして ASEnterprise Standards Update Tool を閉じてください。

Automation Studio™ が正常に起動し、更新された ASEnterprise Standards database を使用 します。

インストールされた後に企業標準の位置を把握したい場合、メニュー

る Automation Studio™ のオプションにクリックしてください。

Automation Studio™はデフォルトでローカルライセンスを使用してシングルユーザーモ ードで作動するように設定されています。もしその設定でよろしければ、この章をス キップして章 [2.3.3](#page-20-2) [クイックスタートを](#page-20-2)ご覧ください。

ネットワークライセンスを使用したい場合、Automation Studio™ ライセンスマネージャ ーへの接続を設定する必要があります。(章 *[2.3.4.1](#page-22-0)* [ネットワークライセンスの接続](#page-22-0))

## <span id="page-20-0"></span>**2.3.2 Windows** のファイアウォール

Automation Studio™をインターネットに接続する必要はありません。Automation Studio™ はネット用のアプリケーションではありません。

内部サーバーが内部ネットワークプロトコルを通して Automation Studio™と通信し合う 時に少数のメッセージが出現する可能性があります。スタンドアロン用のセットアッ プの場合、通信はパソコンから出ません。

マルチユーザーの設定を使用している場合、通信は Automation Studio™ プロジェクトサ ーバーとクライアントの機械の間に行われます。

Automation Studio™が唯一インターネットに繋がるのはソフトウェアの更新(修正)を 確認する時だけです。デフォルトではこの自動更新は一ヶ月に一回行われるようにな っていますが、それを手動で実行するように変更する事が可能です。

Automation Studio™ のインストールはファイアウォールをシャットダウンしません。

## <span id="page-20-2"></span><span id="page-20-1"></span>**2.3.3** クイックスタート

初期設定(ローカルライヤンスを使用、そしてシングルユーザーモードで作動)が皆 さんのニーズにお応えする場合はこちらの章を読んでください。

 Automation Studio™を起動する前にライセンスが入っている USB キーをワークス テーションの USB ポートに繋げてください。

これで Automation Studio™は正常に起動するはずです。しかし、「ライセンス情報」 (Figure 2-20:"[ライセンス情報](#page-21-1)" ダイアログ)のダイアログウィンドウが Automation Studio™の起動中に出現する可能性があります:出現した場合、ライセンスが入ってい る USB キーが正しくワークステーションに繋がっているかを確認してください。そし

て、「リトライ」のボタンをクリックしてください。

**△**<br><sup>◎</sup> ローカルライセンスを「ライセンス情報」から更新する事が可能です。手順は 章 *[2.3.4.4](#page-27-0)* [ローカルライセンスのアップデート](#page-27-0) に説明されています。

もし Automation Studio™が起動しない場合、もしくは起動したら他のダイアログウィン ドウが出現する場合、Automation Studio™の初期設定が変更された可能性があります。 以下の章を読むのをお勧めします。

## <span id="page-21-0"></span>**2.3.4** ライセンスタイプの選択

ライセンスタイプの選択は「プロファイルプロパティ」ダイアログ内に実行できます。 (Figure 2-22: "[プロファイルプロパティ](#page-23-0)")

このダイアログにアクセスするには「ライセンス情報」ダイアログの「ネットワーク 設定」ボタンをクリックしてください。(*Figure 2-20:"*[ライセンス情報](#page-21-1)*"* ダイアログ) このダイアログは Automation Studio™がライセンスを見つからない時に出現します。以 下の状況で出現します:

- Automation Studio™ がローカルライセンスを使用するように設定されていて、ワー クステーション に USB キーが接続されてない。
- Automation Studio™がリモート Automation Studio™ライセンスマネージャーに接続す るように設定されていて、サーバーがライセンスにアクセスできないか、もしく は見つからない。

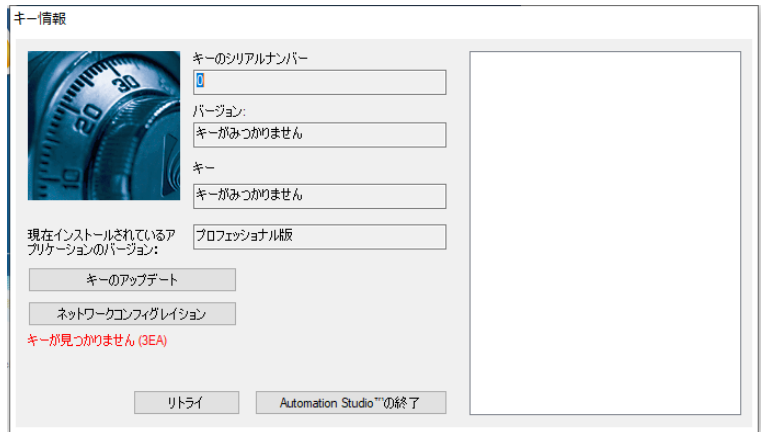

<span id="page-21-1"></span>*Figure 2-20:"*ライセンス情報*"* ダイアログ

「ライセンス情報」ダイアログは Automation Studio™からアクセスできます:「ツール」 タブにある「管理」グループにある「ライセンス」のコマンドを選択してください。 (*[Figure 2-21:](#page-22-1) "*ライセンス*"* コマンド)

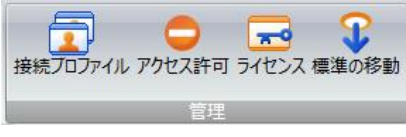

*Figure 2-21: "*ライセンス*"* コマンド

#### <span id="page-22-1"></span><span id="page-22-0"></span>**2.3.4.1** ネットワークライセンスの接続

ネットワークライセンスを使用する場合、Automation Studio™が Automation Studio™ライ センスマネージャーに接続に接続するように設定する必要があります。そうするには、 「ライセンス情報」ダイアログにある「ネットワーク設定」をクリックして、「プロ ファイルプロパティ」ダイアログ(Figure 2-22: "[プロファイルプロパティ](#page-23-0)")を開いて ください。

「プロファイルのプロパティ」ダイアログには、インストールおよび管理ユーザーガ イドの完全版で詳しく説明される項目が含まれています。 ここでは、ライセンスに関 連するトピックのみを説明します(上の図で強調表示されている部分)。

Automation Studio™ライセンスマネージャーに接続する前に以下を確認してください:

- ライセンスが入っているキーが Automation Studio™ライセンスマネージャーを ホストしている機械の USB ポートに繋がっているのかを確認してください。
- Automation Studio™ライセンスマネージャーが設定されて作動しているかを確 認;設定の手順に関しては「Automation Studio™ はライセンスマネージャクイ ックインストールガイド」(Automation Studio™ ライセンスマネージャインス トーラ内に DLMOIENFTP64U.pdf ファイルがあります)もしくは「インストール と管理ユーザーガイド」をご参照ください。ガイドはサポートポータルポータ ルからダウンロードできます:

<https://support.famictech.com/PORTAL/portal/index.jsp>

Automation Studio™のインストールと開始

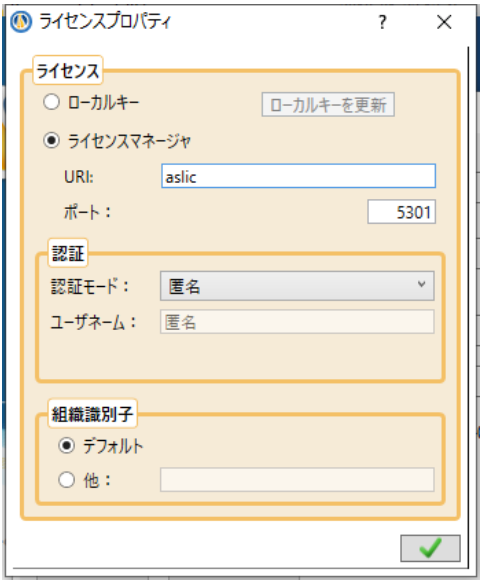

*Figure 2-22: "*プロファイルプロパティ*"*

<span id="page-23-0"></span>Automation Studio™ライセンスマネージャーへの接続の設定に関しては以下の用にして ください(こちらの説明は「ライセンス」権限の部分です):

- **"Automation Studio™** ライセンスマネージャー**":** このボタンをチェック;
- **"URI":** 作動中のライセンスサーバーの URI かサーバーの IP を入力してくださ い;
- **"**ポート**":** Automation Studio™ ライセンスマネージャーのマネージャーサービス ポートナンバ (デフォルトでポート 5301):
- **"**認証モード**":** 使用したいユーザーアカウントと一致する認証モードを選択し てください。
- 「ユーザー名とパスワード」の認証モードを選択した場合、ユーザー名とパス ワードを専用フィールドに入力して構いませんが、任意です。
	- **"**会社識別**":** もし Automation Studio™ライセンスマネージャーが個人用機械にイ ンストールされている場合、「デフォルト」のボタンをチェックしてくださ い;もしくは、「その他」のボタンをチェックして会社 ID をフィールドに入力 してください。

もしアプリケーションが Automation Studio™ライセンスマネージャーにコンタクトでき たら、Automation Studio™はユーザー認証へ移動します。

認証は自動で行われます。ただし、ユーザー名とパスワードで認証を選択した場合と 「プロファイルプロパティ」ダイアログ内に情報入力されてない物がある場合:この 場合、必要な情報を入力する必要があります。以下の図の様に [Figure 2-24:](#page-24-0) "ライセンス 選択" [ダイアログ。](#page-24-0)

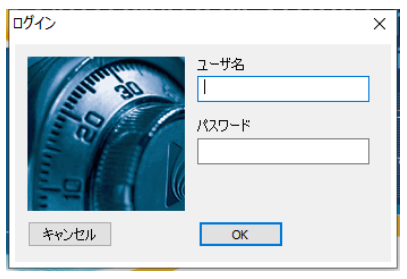

*Figure 2-23: "*ログイン*"* ダイアログ

許可によっては、ユーザーは複数のネットワークライセンスにアクセスする事が可能 です: そうである場合、Automation Studio™にどのライセンスを使うかを問われます。 「ライセンスの選択」ダイアログ内に(*Figure 2-24: "*[ライセンス選択](#page-24-0)*"* ダイアログ)使 用したいライセンスを選択して「選択」をクリックしてください。

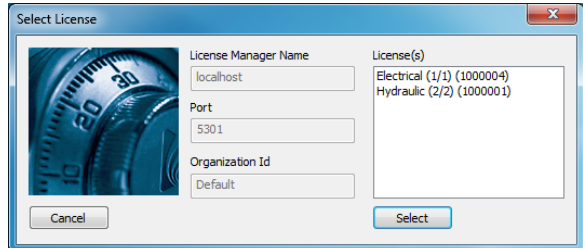

*Figure 2-24: "*ライセンス選択*"* ダイアログ

<span id="page-24-0"></span>もしユーザーが1ライセンスしかない場合、そのライセンスが自動的に選択され「ラ イセンスの選択」ダイアログがスキップされます。

次は Automation Studio™は「ライセンス情報」ダイアログに戻ります。前のステップ中 にエラーが発生した場合、ここでエラーメッセージが表示されます(*[Figure 2-20:](#page-21-1)"*ライ [センス情報](#page-21-1)*"* ダイアログ)。そうでない場合は「OK」をクリックして(*[Figure 2-25:](#page-25-0) "*ラ [イセンス情報](#page-25-0)*"* ダイアログ *–* 正常)ネットワークライセンスを使用し、アプリケーショ ンを起動してください。

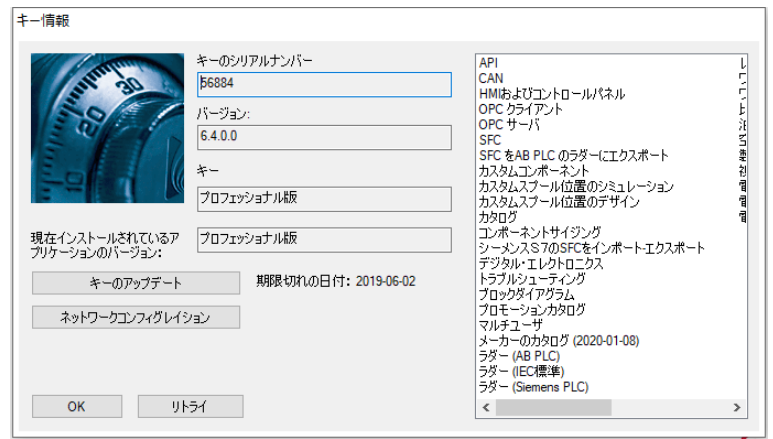

*Figure 2-25: "*ライセンス情報*"* ダイアログ *–* 正常

## <span id="page-25-0"></span>**2.3.4.2** ネットワークライセンス設定の大規模展開

大規模の会社か学校の場合、Automation Studio™の手動インストールと設定は効率が悪 いです。故に、全ユーザー用のデフォルト設定を作成し、各ワークステーションに展 開する事をお勧めします。

この章はその設定ファイルの展開の仕方を説明します。

Automation Studio™をインストールした後、最初のステップは現在のユーザーの Automation Studio™ライセンスマネージャープロファイル(章 *[2.3.4.1](#page-22-0)* [ネットワークライ](#page-22-0) [センスの接続](#page-22-0))の設定です。

各 Windows ユーザーは独自の Automation Studio™ライセンスマネージャー設定を持って います。その設定はファイル *Accounts.xml* に保存されており、ファイル位置は:

*%USERPROFILE%\AppData\Roaming\Famic Technologies\Automation Studio <ASversion>\*

*%USERPROFILE%* は 現 在 の Windows のユーザーファイルの位置です。そして *C:\User\<user\_name>* と *<ASversion>* は教育版 6.X とプロフェッショナル版 6.X を表しま す。

|                                                                                                    | C:\Users\myuser\AppData\Roaming\Famic Technologies\Automation Studio P6.1 |                   | $-14.$              | Search Automation Studio P6.1 |     |  |     | م         |
|----------------------------------------------------------------------------------------------------|---------------------------------------------------------------------------|-------------------|---------------------|-------------------------------|-----|--|-----|-----------|
| <b>△</b> Open ▼<br>Organize v<br>Share with $\blacktriangledown$<br>New folder                                                             |                                                                           |                   |                     |                               | 細 ▼ |  | FII | $\bullet$ |
| <b>X</b> Favorites<br>Desktop<br><b>Downloads</b>                                                                                          | ×<br>Name                                                                 | Date modified     | Type                | Size                          |     |  |     |           |
|                                                                                                    | <sup>(a)</sup> Accounts                                                   | 8/26/2014 3:12 PM | <b>XML</b> Document | $2$ KB                        |     |  |     |           |
|                                                                                                    | ASMessages.accdb                                                          | 8/26/2014 3:12 PM | <b>ACCDB File</b>   | <b>248 KB</b>                 |     |  |     |           |
| <b>Recent Places</b>                                                                                                    | ASSettings.mdb                                                            | 8/26/2014 3:13 PM | MDB File            | 1,764 KB                      |     |  |     |           |
| a<br><b>Libraries</b><br>Documents<br>Music<br>Pictures<br><b>Ed</b> Videos<br>Computer                                                    | ۰                                                                         |                   |                     |                               |     |  |     |           |
| <b>Accounts</b><br>Date modified: 8/26/2014 3:12 PM<br>Date created: 8/26/2014 3:12 PM<br><⊕><br>≡<br><b>XML Document</b><br>Size: 1.57 KB |                                                                           |                   |                     |                               |     |  |     |           |

*Figure 2-26* ファイル *Accounts.xml* へのアクセス

この設定を同じパソコンが使う他のユーザーと共用したい場合、ファイル *Accounts.xml* を *DefaultAccounts.xml* と名前を変更し、こちらにファイルをコピーしてください:

*C:\ProgramData\Famic Technologies\Automation Studio <ASversion>\*

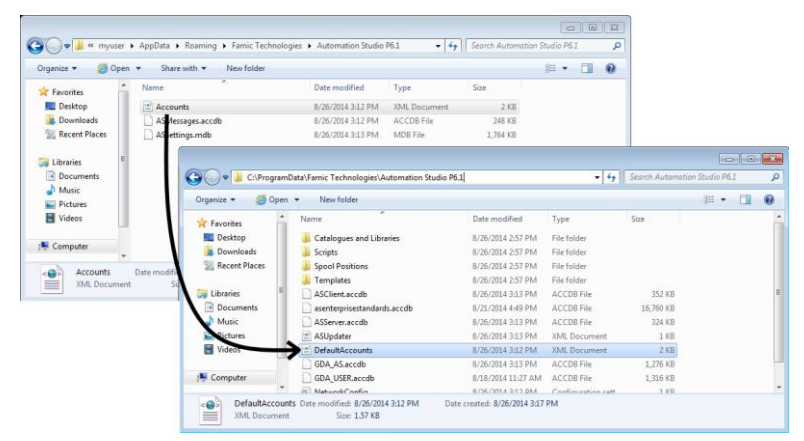

*Figure 2-27* ファイルを *ProgramData* にコピー&ペースト

この時点から、新しいユーザーが Automation Studio™を初めてこのパソコンに使用する 時、ファイル *DefaultAccounts.xml* が自動的にユーザーのライセンスマネージャー設定に コピーされます。

このライセンス設定を他のパソコンに展開したい場合、「DefaultAccounts.xml」を以下 の ProgramData フォルダにコピーしてください:

*C:\ProgramData\Famic Technologies\Automation Studio <ASversion>\*

#### **2.3.4.3** ローカルライセンスへの接続

ローカルライセンスにも接続できます。

 Automation Studio™ を起動する前に、ローカルライセンスが入ってる USB キーが ワークステーションに正常に繋がっているかを確認してください。

「ライセンス」部分にある「ローカルキー」のボタンをチェックしてください。「ロ ーカルキーの更新」ボタン以外、他の全ての部分が使用不能になります。

「適用」ボタン(緑のチェックボタン)をクリックしたら「ライセンス情報」ダイア ログに戻ります。Automation Studio™ は新しいライセンスを使用するため「Automation Studio™を終了」するかを問うダイアログボックスが出現します。

#### <span id="page-27-0"></span>**2.3.4.4** ローカルライセンスのアップデート

「ライセンス情報」ダイアログはローカルライセンスの更新を可能にします。更新が 必要なケースは:

- ライセンスを Automation Studio™の新規バージョンに更新する。
- ワークショップかモジュールをライセンスに追加。
- 「プロファイルプロパティ」ダイアログ(Figure 2-22: "[プロファイルプロパティ](#page-23-0)") にある「ローカルキーを更新」ボタンは「キー更新」ダイアログを開きます。

ライセンスを更新するには以下の手順を実行してください:

- 1. Famic Technologies Inc. の [production@famictech.com](mailto:production@famictech.com) にメールをしてライセンスの更 新コードを要求してください。その時、USB キーの5桁のシリアル番号をメール に入れてください。
- 年間のメンテナンスプランをお持ちの場合、新しいバージョンが公開される時、 自動的にライセンスの更新コードが送られます。
- 2. Automation Studio™の最新バージョンがインストールされてるかを確認、最新のパ ッチも含めて。
- 3. ライセンスが入っている USB キーをワークステーションに接続してください。
- 4. 「ライセンス情報」ダイアログに入って「キー更新」ボタンをクリックしてくだ さい。「キー更新」ウィンドウが開きます。

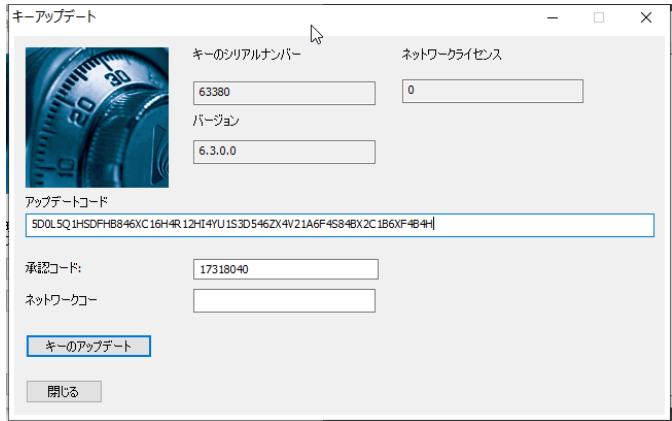

*Figure 2-28: "*キー更新*"* ウィンドウ

- <span id="page-28-0"></span>5. *Famic Technologies Inc.*から貰ったコードを「更新コード」フィールドと「検証コー ド」フィールドにコピー&ペーストしてください。「ネットワークコード」フィ ールドは空のままです。
- **GP** 図 [Figure 2-28:](#page-28-0) "キー更新" ウィンドウ にあるコードは無効です。Famic Technologies Inc.が送ったコードだけを使用してください。
- コードは一文字ずつ入力しないでください。各フィールドにコピー&ペースト した方が確実です。
- 6. 「更新キー」をクリックしたら更新を実行するかを問うダイアログが表示されま す。「はい」をクリックしてください。
- 7. 更新が完了したらダイアログ表示されます。